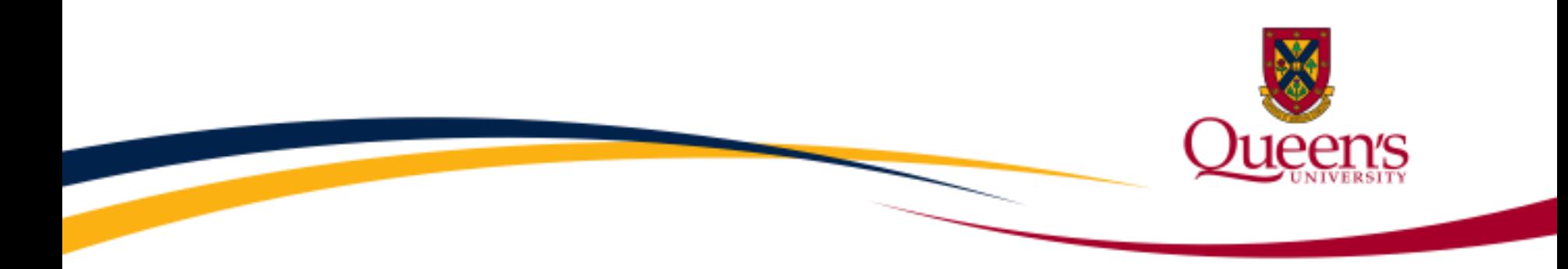

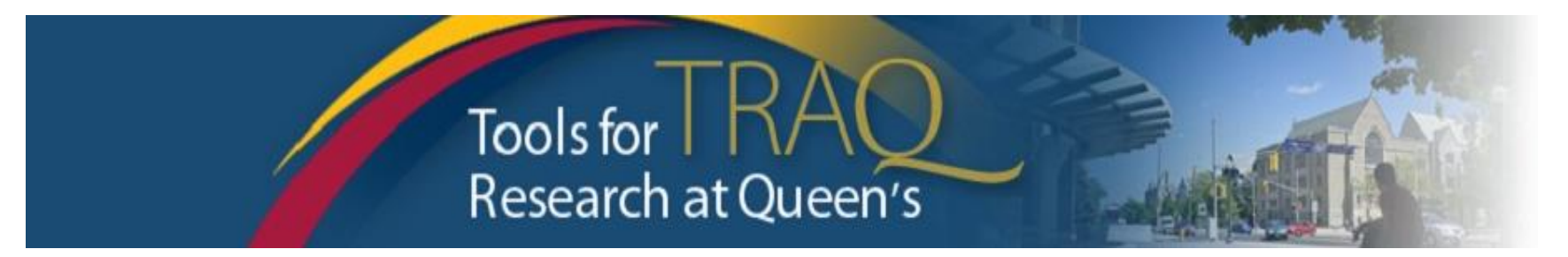

## TRAQ Tips

Researchers - User Manual

**Rev. March 2017**

# **Important TRAQ Tips**

• TRAQ does not have an *automatic save* feature. Click the "Save" button after completing each tab. You will know that you have saved your changes when you see the "Application Saved" message in green font at the top-left of the window.

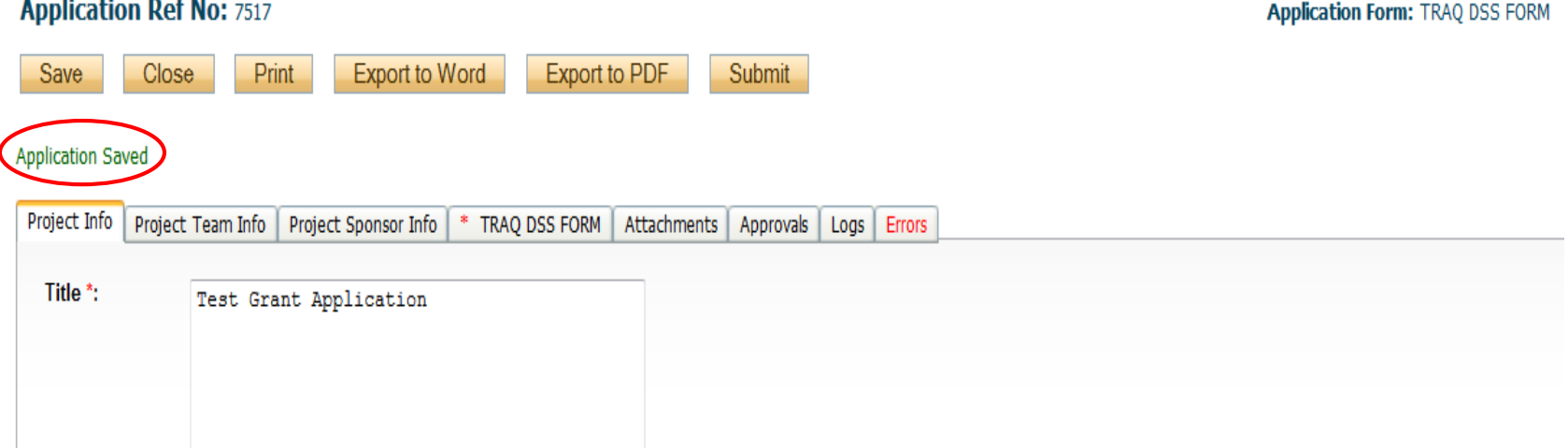

• Though TRAQ does not have an *automatic save* feature, it does have a *time out* feature! If you need to step away from your computer, you should always click "Save" and "Close" as a precautionary measure. Failing to do so may result in information being lost and the application being "locked".

#### **Logs Tab – Project Logs**

• The Project Logs tracks and time stamps every action taken on the application. Researchers are encouraged to check the Project Logs regularly as it is a good way to ensure that your most recent changes have been saved – text in blue font represents the most recent updates.

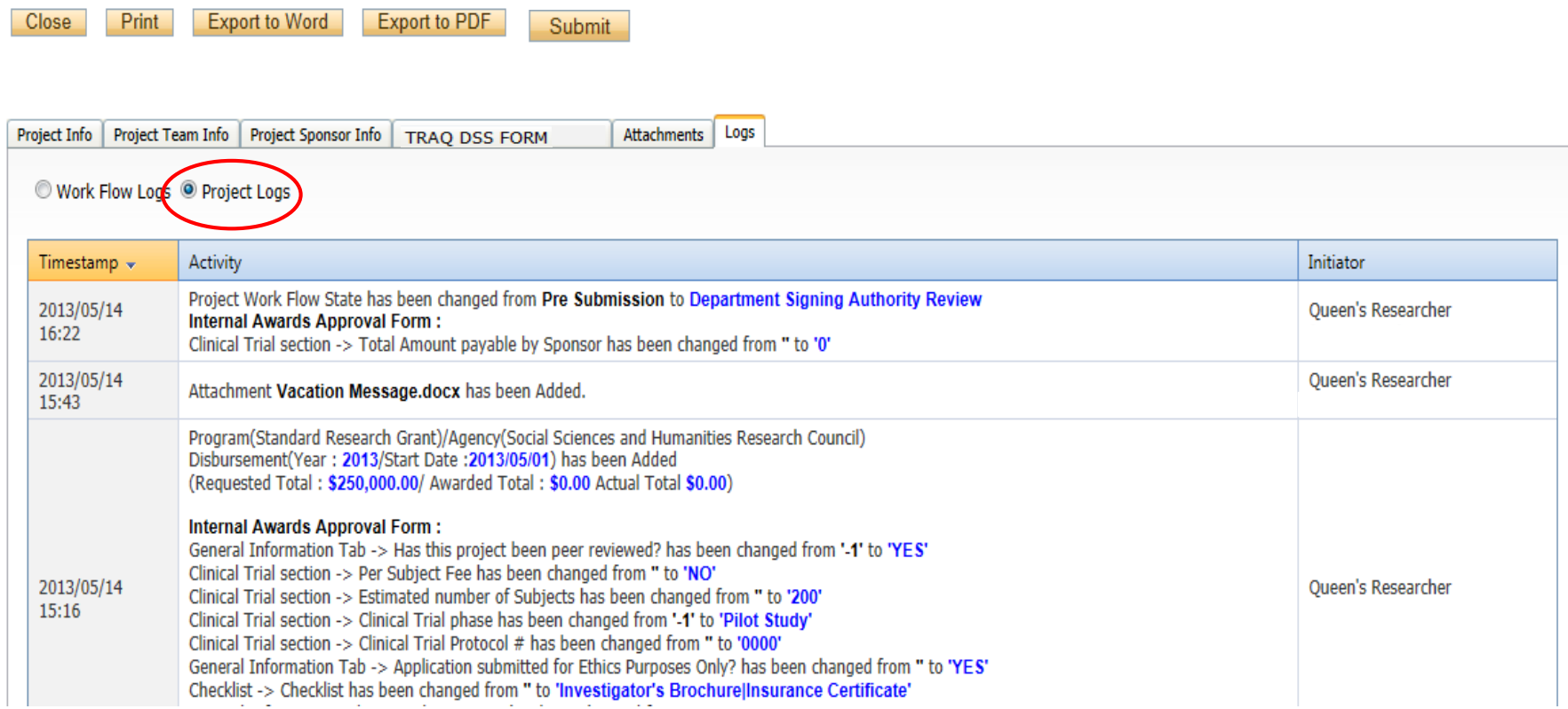

### **Save and Close**

• You will know that you are closing the file properly (i.e. using the "Close" button) when the following dialog box pops up on your screen:  $\bigcap_{k=1}^{\infty} C^{k}$   $\bigcap_{k=1}^{k} C^{k}$  to save your

![](_page_3_Picture_79.jpeg)

• Important: Do not close that application by clicking the X at the top of your browser, doing so will result in the application being "locked" preventing other team members from accessing it

![](_page_3_Picture_4.jpeg)

TRAQ Tip! Though TRAQ has no *automatic save* feature, it does have a *time out* feature! If you need to step away from your computer, you should always click "Save" and "Close" as a precautionary measure. Failing to do so could result in information being lost and the application being "locked". The user responsible for "locking" the application is able to "unlock" it by accessing it again and exiting properly. All other team members, who find themselves "locked out" of the application, can either contact the user who "locked" it or the TRAQ team for support using the online help form [\(https://www.queensu.ca/itrack/TRAQ/traq.php](https://www.queensu.ca/itrack/TRAQ/traq.php)); or by email: [traq@queensu.ca](mailto:traq@queensu.ca)); by phone (ext. 78426);

#### **Help Link is Connected to TRAQ Help Desk Online Form**

![](_page_4_Picture_1.jpeg)

![](_page_5_Picture_0.jpeg)

# **Need assistance?** Contact the TRAQ Help Desk

Submitting an [online form](https://www.queensu.ca/itrack/TRAQ/traq.php) Email: [traq@queensu.ca](mailto:traq@queensu.ca) (613) 533-6000, ext. 78426

![](_page_5_Picture_3.jpeg)